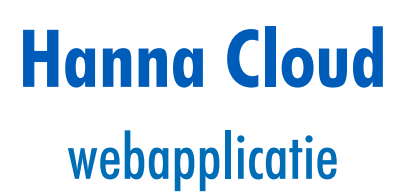

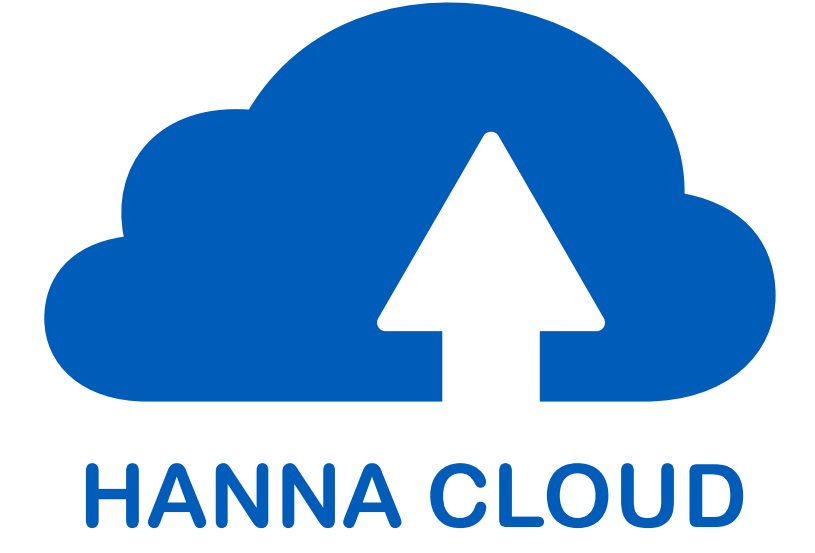

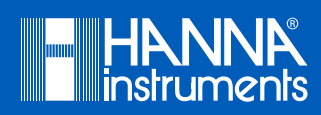

# **INHOUD**

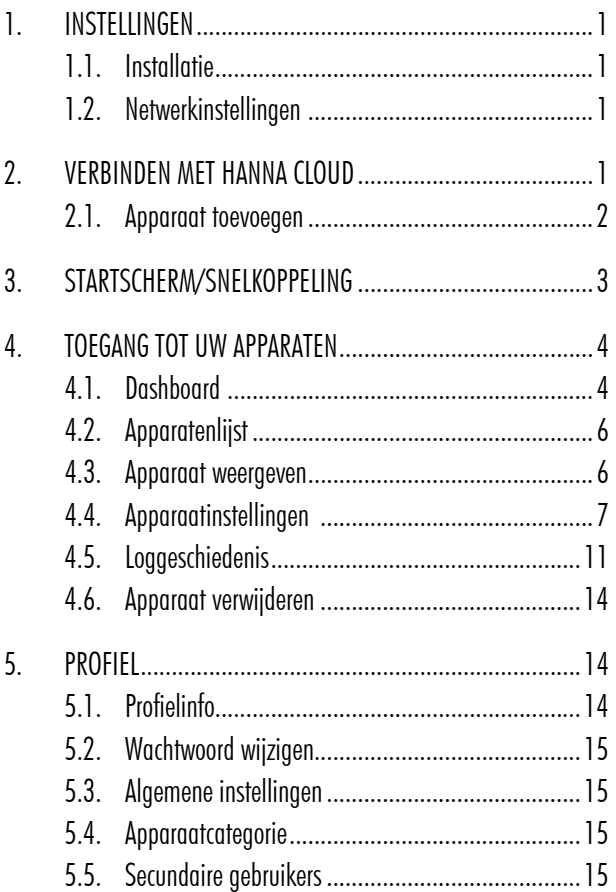

Lees deze handleiding zorgvuldig door voordat u BL122-instrumenten met Cloud-connectiviteit gebruikt. Deze handleiding geeft u de nodige informatie voor het juiste gebruik van de Hanna Cloud-webapplicatie, evenals een nauwkeurig idee van de veelzijdigheid. Mochten er vragen of opmerkingen zijn, dan kunt u contact opnemen met uw leverancier.

- <sup>1</sup> Alle rechten voorbehouden. Reproductie, geheel of gedeeltelijk, is verboden zonder schriftelijke toestemming van de rechthebbende, Hanna Instruments.
- Subsection Hanna Instruments behoudt zich het recht om het ontwerp, de constructie of het uiterlijk van zijn producten te wijzigen zonder voorafgaande kennisgeving.

De Hanna Cloud is een webgebaseerde applicatie die u verbindt met meetinstrumenten zoals de BL122. Metingen en gegevensopslag zijn toegankelijk vanaf uw pc, tablet of telefoon. Er kunnen meerdere geregistreerde apparaten zijn aangesloten.

Terwijl uw instrument uw proces meet en controleert, worden metingen, trends, geschiedenis, apparaatinstellingen, alarmen en berichten naar uw Dashboard verzonden.

Meerdere secundaire gebruikers kunnen worden toegevoegd aan uw apparaataccount om metingen te controleren en e-mail- of pop-upberichten van uw procesapparaat te ontvangen.

De Hanna Cloud bevat beveiliging voor uw persoonlijke gegevens. We beschermen uw gegevens met behulp van technische en administratieve beveiligingsmaatregelen om het risico op verlies of misbruik te verminderen. Deze omvatten, maar zijn niet beperkt tot, een beveiligde verbinding, apparaatregistratie en wachtwoordencryptie.

De Hanna Cloud-applicatie is compatibel met de meeste moderne webbrowsers.

# **1. INSTELLINGEN**

# 1.1. Installatie

Volg de algemene installatierichtlijnen en secties over ethernetkabelinstallatie uit de handleiding van het instrument om verbinding te maken.

# 1.2. Netwerkinstellingen

Ga naar Hanna Cloud-opties om de verbindingsinstellingen te maken op basis van uw lokale netwerkconfiguratie.

BL122-controllers gebruiken poort 8883 voor communicatie met de Hanna Cloud. Controleer de instellingen van uw computer en router om te kijken of deze poort niet wordt geblokkeerd door een firewall.

è Poort 8883 is de standaard MQTT-poort (Message Queuing Telemetry Transport) via TLS (Transport Layer Security). Deze is geregistreerd bij IANA (Internet Assigned Numbers Authority) voor Secure MQTT over TLS.

Ga naar Hanna Cloud-opties/Statusmenu om de status van de netwerkverbinding te controleren. Het bericht "Aangesloten" wordt weergegeven wanneer de verbinding is uitgevoerd.

# **2. VERBINDEN MET HANNA CLOUD**

Ga naar www.hannacloud.com om te registreren. Kies Nederlands in de lijst, klik op Creëer account en vul uw registratiegegevens in. Lees de Hanna Instruments-voorwaarden en gegevensbeleidsverklaring door op de tekst te klikken. Schakel het selectievakje in om akkoord te gaan en klik vervolgens op Creëer nieuwe account.

Sij het registreren kunnen een hoofdgebruiker en meerdere secundaire gebruikers gekozen worden. Voor de privacywetgeving is het daarbij belangrijk dat de eigenaar van het doseersysteem steeds de eerste gebruiker (dus hoofdgebruiker) is, zodat deze kan beslissen wie al dan niet secundaire toegang heeft tot inzage van de data van de BL122. De hoofdgebruiker dient zich dus altijd eerst te registreren en dan eventueel toegang te geven aan secundaire gebruikers.

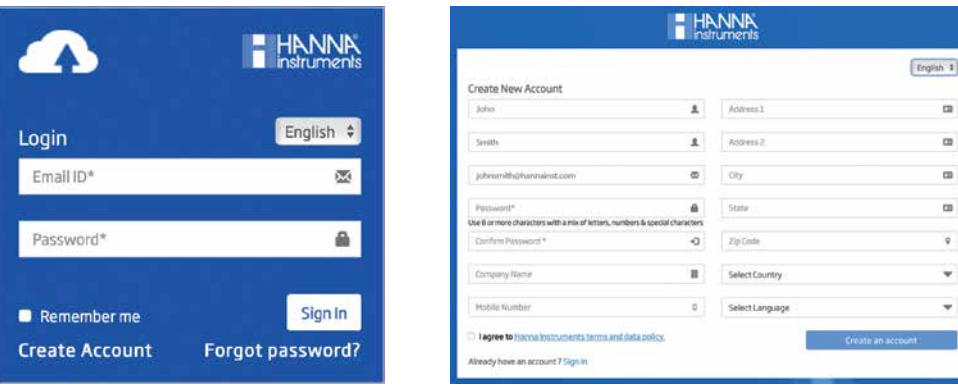

Een e-mail wordt verzonden naar het geregistreerde adres met een koppeling naar de validatie van de gebruikersaccount. Volg de link om toegang te krijgen tot uw nieuwe account.

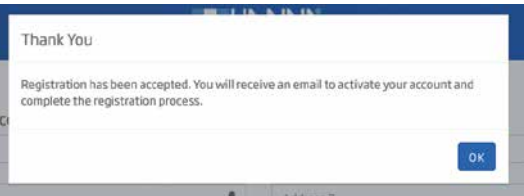

Nadat de account is geactiveerd, verschijnt er een bevestigingsbericht.

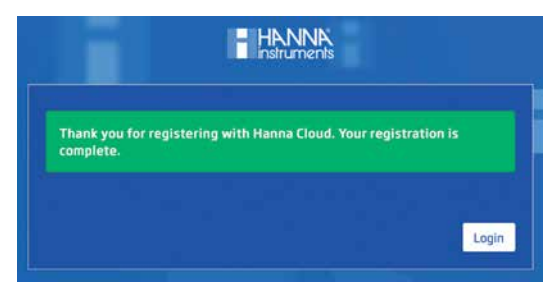

Voeg na het inloggen de apparaten toe die u wilt volgen in de Hanna Cloud.

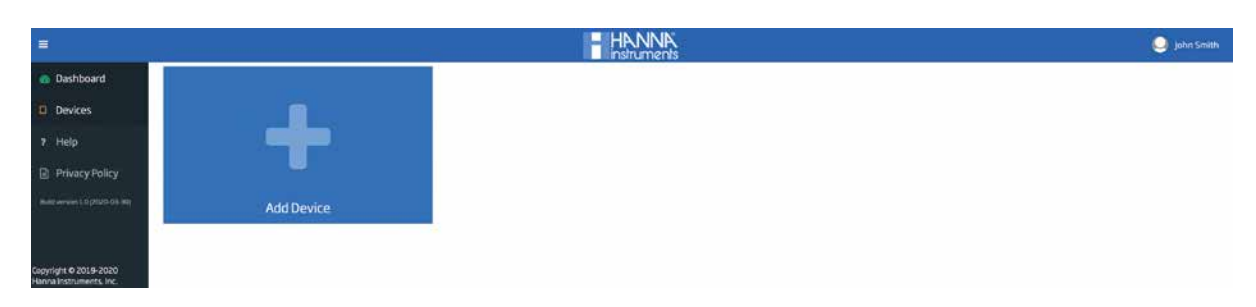

## 2.1. Apparaat toevoegen

Klik op Voeg toestel toe. Volg hieronder de vijfstappenprocedure.

1. Kies het model in de keuzelijst.

- 2. Voer apparaat-ID in (gedrukt op het certificaat van het instrument en gegraveerd op de achterkant van de behuizing, bijvoorbeeld BL122\_XXXXXX/ XXXX).
- 3. Wijs een naam toe aan uw apparaat door het tekstveld Toestelnaam in te vullen. De naam kan worden gebruikt om accounts te onderscheiden.
- 4. Optioneel: selecteer een categorie voor uw apparaat. Klik op Volgende.

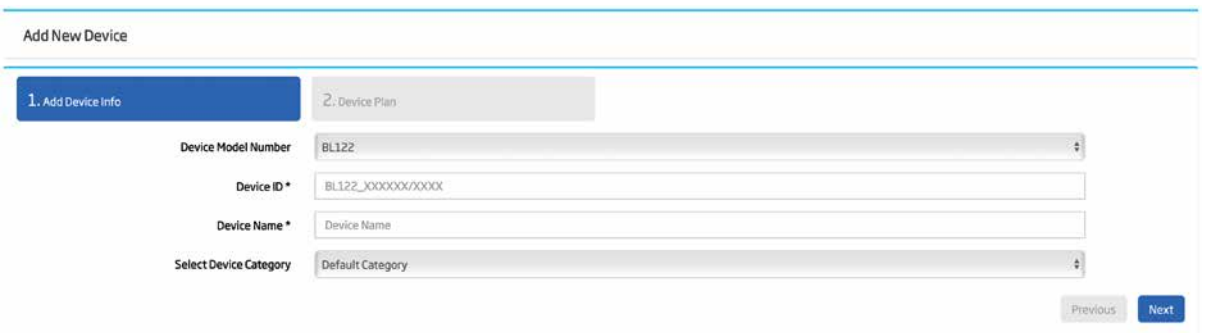

5. De beschikbare functies worden weergegeven. Klik op Voltooien om op te slaan.

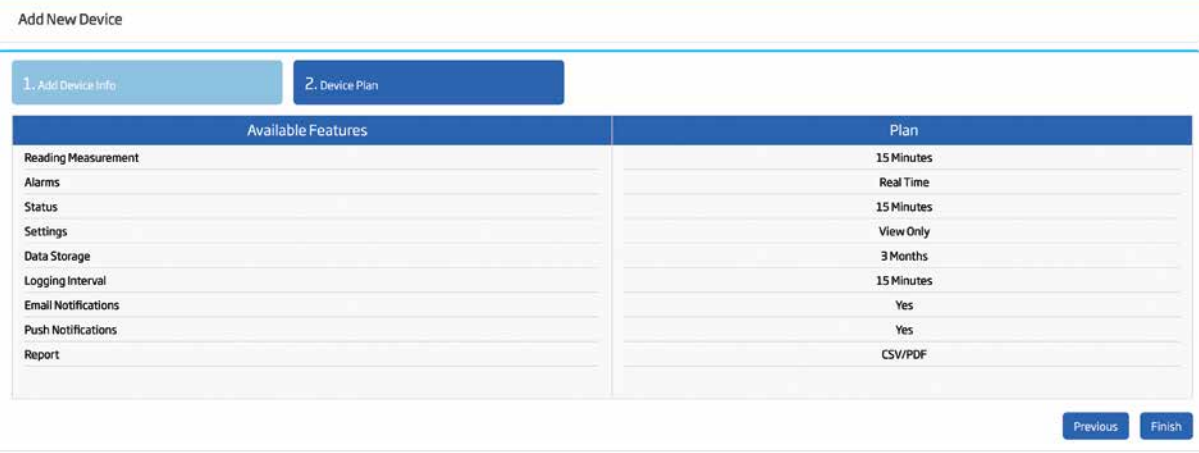

Een van de volgende waarschuwingsberichten wordt weergegeven als er een verkeerde apparaat-ID wordt toegevoegd:

- "Apparaat bestaat niet"
- "Apparaat is al aan uw account toegevoegd"
- "Apparaat is al toegevoegd aan een ander gebruikersaccount. Neem contact op met Hanna Instruments."

# **3. STARTSCHERM/SNELKOPPELING**

De applicatie geeft de mogelijkheid om de inlogsessie open te houden en toegang te geven tot de vereiste pagina door een snelkoppeling aan te maken.

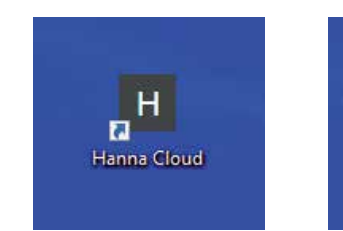

**Chrome Firefox Safari**

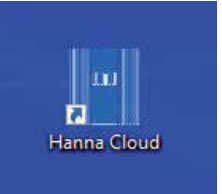

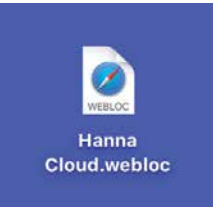

Voor mobiele apparaten, afhankelijk van de browser, vink Toevoegen aan startscherm aan. Volg voor pc's de onderstaande stappen.

### **Google Chrome**

- 1. Open de Hanna Cloud-applicatie in uw browser.
- 2. Klik op het menu op de werkbalk van de browser.
- 3. Selecteer Meer hulpprogramma's, optie.
- 4. Selecteer Snelle Link maken.
- 5. Kies in het dialoogvenster dat wordt weergegeven waar u de snelkoppeling op uw computer wilt plaatsen.
- 6. Klik op Maken.

### **Mozilla Firefox**

- 1. Open de Hanna Cloud-applicatie in uw browser.
- 2. Wijzig het formaat van het Firefox-venster zodat u zowel het bureaublad van uw computer als het Firefox-venster op hetzelfde scherm kunt zien.
- 3. Klik op het pictogram links van de adresbalk (waar de URL wordt weergegeven).
- 4. Sleep het pictogram naar het bureaublad en laat u de muisknop los. De snelkoppeling wordt gemaakt.

### **Microsoft Edge**

- 1. Klik met de rechtermuisknop op het bureaublad.
- 2. Klik op Nieuw  $>$  Snelkoppeling.
- 3. Typ in het veld 'Typ de locatie van het itemveld' de URL van de webpagina.
- 4. Klik op Volgende, geef de snelkoppeling een naam en voltooi het proces.

### **Safari**

- 1. Open de Hanna Cloud-applicatie in uw browser.
- 2. Wijzig het formaat van het Safari-venster, zodat u zowel het bureaublad van uw computer als het Safari-venster op hetzelfde scherm kunt zien.
- 3. Klik op het pictogram links van de adresbalk (waar de URL wordt weergegeven).
- 4. Sleep het pictogram naar het bureaublad en laat u de muisknop los. De snelkoppeling wordt gemaakt.

### **Opera**

- 1. Open de Hanna Cloud-applicatie in uw browser.
- 2. Klik met de rechtermuisknop op het webadres in de adresbalk van uw webbrowser en kies Kopiëren. (Controleer of het webadres is gemarkeerd/geselecteerd.)
- 3. Sluit of minimaliseer het venster van de webbrowser.
- 4. Klik met de rechtermuisknop op het bureaublad, ga naar Nieuw en kies Snelkoppeling.
- 5. Klik met de rechtermuisknop op de locatiebalk en kies Plakken om de url naar de locatiebalk te kopiëren.
- 6. Klik op Volgende.
- 7. Typ de naam voor de nelkoppeling en klik op Voltooien.

# **4. TOEGANG TOT UW APPARATEN**

Nadat u zich hebt aangemeld, kunnen verbonden apparaten worden bekeken door toegang te krijgen tot  $\bullet$  Dashboard of  $\Box$  Apparaten. Klik op de navigatieknop  $\equiv$  linksboven in het scherm. Hiermee wordt de zwarte kolom geopend met dashboard- en apparatenpictogrammen.

# 4.1. Dashboard

Klik op het dashboardpictogram in de linkerkolom van het venster. Er wordt een overzicht weergegeven met alle apparaten die de laatst opgenomen activiteit weergeven.

Elk apparaat wordt geïdentificeerd door de naam in de eerste regel van de kop. Er wordt ook aangegeven of het toestel offline is. Het modelnummer en de tijd van het laatst ontvangen bericht worden ook weergegeven in de kop.

Apparaten die aan secundaire gebruikers zijn toegewezen, krijgen het label 'Secundaire gebruiker' in de koptekst. Een apparaat kan worden toegewezen aan maximaal vijf secundaire gebruikers.

De meetwaarden worden in het middelste deel weergegeven. De regel 'actieve gebeurtenissen' geeft status-, fouten alarmberichten weer. De status- en service-led's geven de status van het apparaat weer. De Status-led is een veelkleurige rood-geel-groene led die de status van de controller aangeeft op basis van het verkeerslichtconcept (groen - "OK", geel - "Aandacht nodig", rood -"Iets mis"). De Service-led geeft aan dat service vereist is of dat de controller in de handmatige modus staat. Zie voor meer informatie de sectie gebeurtenissenbeheer in de handleiding van het instrument.

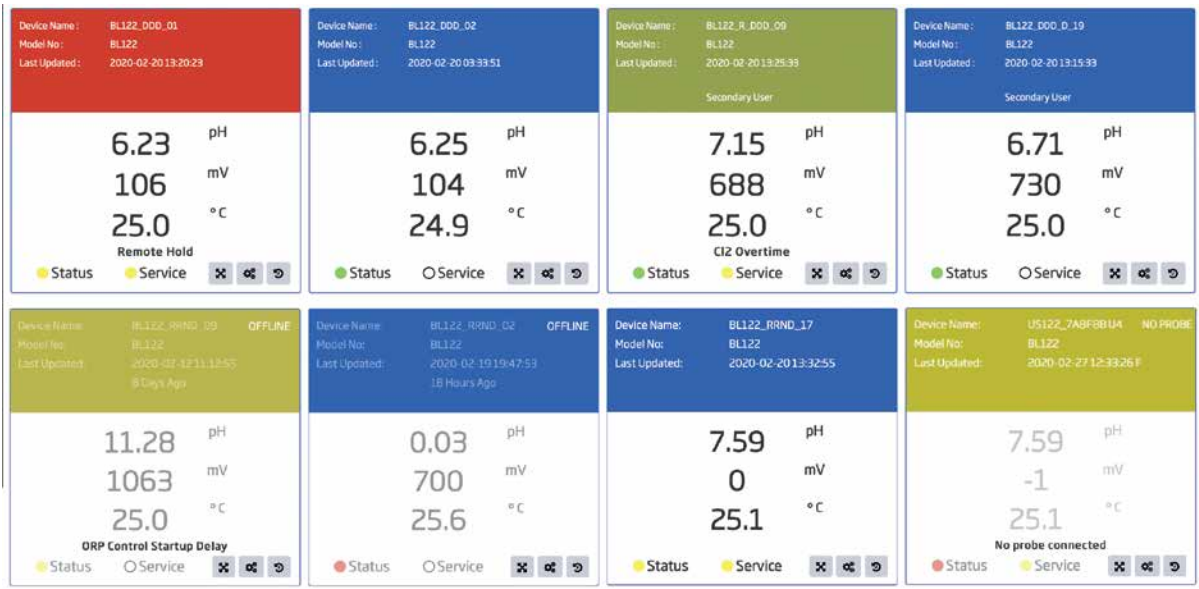

Als het apparaat offline is, vervaagt de afbeelding van het apparaatpaneel en wordt het label 'OFFLINE' weergegeven in de koptekst.

Als er geen elektrode is aangesloten, knippert de dashboardweergave geel en wordt 'GEEN SONDE' weergegeven. "Geen sonde aangesloten" wordt weergegeven in het berichtenvak.

Als REMOTE HOLD actief is, heeft de dashboardweergave een stabiele rode kop en wordt 'REMOTE HOLD' weergegeven.

Als er een fout optreedt, heeft de dashboardweergave een knipperende rode kop en wordt het foutbericht weergegeven.

Als het apparaat in alarm gaat, heeft de dashboardweergave een knipperende gele kop en wordt het alarmbericht weergegeven.

Subcordegeven apparaatvolgorde in de dashboardweergave is ingesteld in de tabelweergave Apparaten.

De drie knoppen die beschikbaar zijn in de dashboardweergave worden gebruikt om gedetailleerde informatie over de installatie te openen.

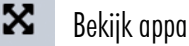

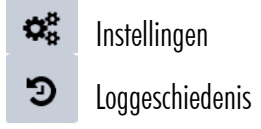

# 4.2. Apparatenlijst

Klik op het pictogram Apparaten in de linkerkolom van het venster. Alle geregistreerde apparaten zijn gegroepeerd in twee secties in de tabel: apparaten waar u de primaire gebruiker bent en apparaten waar u de secundaire gebruiker bent. De belangrijkste informatie (modelnummer, apparaat-ID, toegewezen naam van het apparaat, tijdstempel van de laatste update) wordt weergegeven voor elk geregistreerd apparaat. De knoppen uit de actiekolom worden gebruikt om gedetailleerde informatie over de installatie te openen of om het apparaat uit uw account te verwijderen.

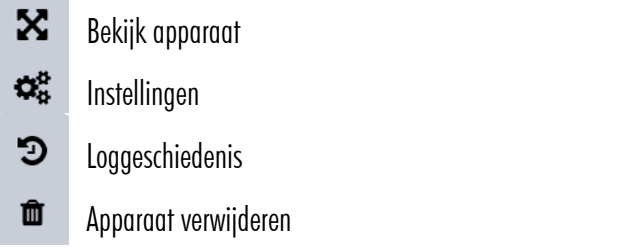

#### <sup>1</sup> De actie 'Apparaat verwijderen' is niet beschikbaar voor secundaire gebruikers (zie sectie Secundaire gebruiker).

Tabelgegevens kunnen in oplopende of aflopende volgorde worden besteld met Model-nr., Apparaat-ID, Naam of Status als criterium door het pictogram rechts van elke kolomkop opnieuw te wijzigen. Deze volgorde wordt ook toegepast op de dashboardweergave van de apparaten.

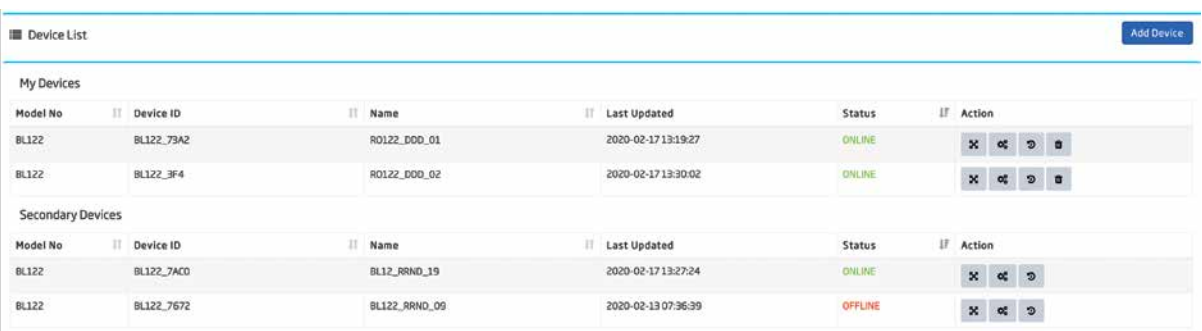

Met het pictogram Apparaat toevoegen kunnen extra apparaten worden geregistreerd voor uw account. Zie Voor meer informatie de sectie Het instrument verbinden met Hanna Cloud, sectie Apparaat toevoegen.

#### 4.3. Apparaat weergeven X

Klik in de dashboardweergave of de apparaatlijst op het pictogram Apparaat weergeven. De laatst opgenomen meeten statusinformatie wordt in vier verdeelde secties weergegeven.

- 1. Het eerste gedeelte toont de activiteiten/offlinestatus en de led's voor status en service. De knoppen aan de rechterkant geven toegang tot de instellingen en loggeschiedenis.
- 2. In het tweede gedeelte worden de naam en het modelnummer van het apparaat, de statusregel, de gemeten pH, ORP en temperatuur weergegeven. Pompstatus-led's zijn ook zichtbaar.
- 3. In het derde gebied wordt de groep Actieve gebeurtenissen, GLP-informatie (laatste pH, ORP-kalibratiedatum, kalibratiepunten, offset- en hellingswaarden) weergegeven.
- 4. In het vierde gebied wordt een trendgrafiek weergegeven voor het geselecteerde tijdsinterval. Selecteerbare tijdsopties voor het bekijken van gemeten trends zijn 6, 12 en 24 uur. Parameters voor de linker- en rechteras

zijn door de gebruiker te selecteren op basis van pH, temperatuur, ORP, zuur/basisvolume (ml), chloorvolume (ml) en "geen gegevens". De grafiek kan worden ingezoomd met behulp van de set pictogrammen die zich in het rechterbovengedeelte van de grafiek bevinden. Met zoomknoppen kunt u meer gedetailleerde metingen weergeven langs de X-as (het actieve X-aszoompictogram) of de Y-as (het actieve Y-aszoompictogram). Door in te zoomen worden de grafiekdetails horizontaal of verticaal vergroot. Als u de grafiek naar links, rechts (X-as zoompictogram actief), omhoog of omlaag (Y-as zoompictogram actief) beweegt, kan u verschillende delen ervan bekijken. Het Reset-pictogram keert terug naar de oorspronkelijke weergave van de grafiek.

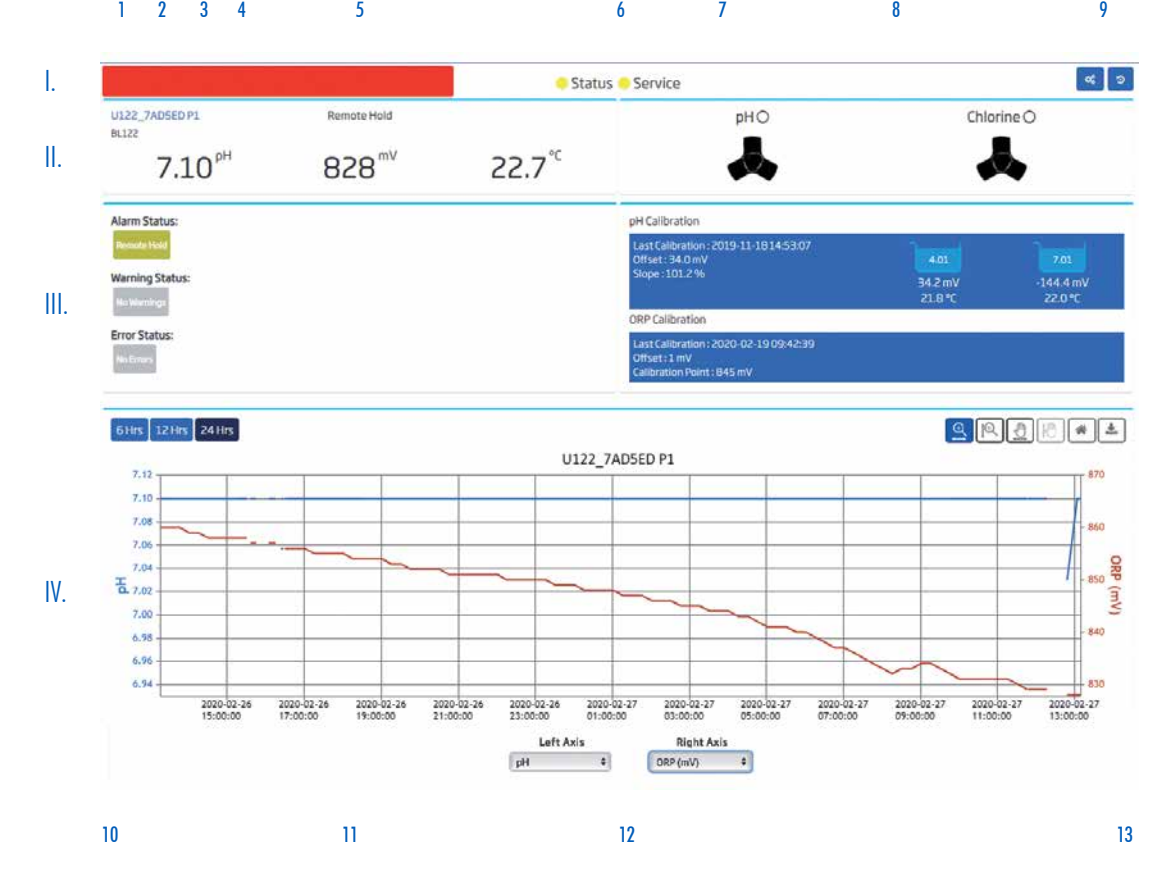

Met het downloadpictogram kunt u de grafiek afdrukken of downloaden als afbeelding (jpeg of png).<br>  $\frac{1}{8}$ 

- 1. Activiteiten/Status
- 2. Apparaatnaam en modelnummer
- 3. Metingen
- 4. Groep actieve gebeurtenissen (alarm, waarschuwingen en foutstatus)
- 5. Noodstop
- 6. Led's voor apparaatstatus en service
- 7. GLP-informatie, laatste kalibratie
- 8. Pompstatus
- 9. Acties: Instellingen en Loggeschiedenis
- 10. Opties voor tijdsinterval
- 11. Grafiek van geselecteerde periode voor twee geselecteerde parameters
- 12. Selectie voor uitgezette parameters
- 13. Pictogrammen voor X-as, Y-as, zoomopties, resetten en downloaden

# 4.4. Apparaatinstellingen

Met dit pictogram kunt u de hoofdinstellingen van het apparaat bekijken en beperkte apparaatgegevens wijzigen. Meldingsvoorkeuren kunnen worden ingeschakeld in de instellingen voor notificaties. Apparaatinstelling kan  $\mathbf{Q}_{n}^{\mathrm{th}}$ worden verbonden door te klikken op het pictogram Instellingen in de bureaubladweergave, in de weergave Details of in de apparatenlijst. Een noodstop kan worden geactiveerd op het tabblad Algemene instellingen. Instellingen categorieën zijn: Apparaatinformatie, Alarminstellingen, Doseerinstellingen, Algemene instellingen, Kennisgeving instellingen, Toestelplan.

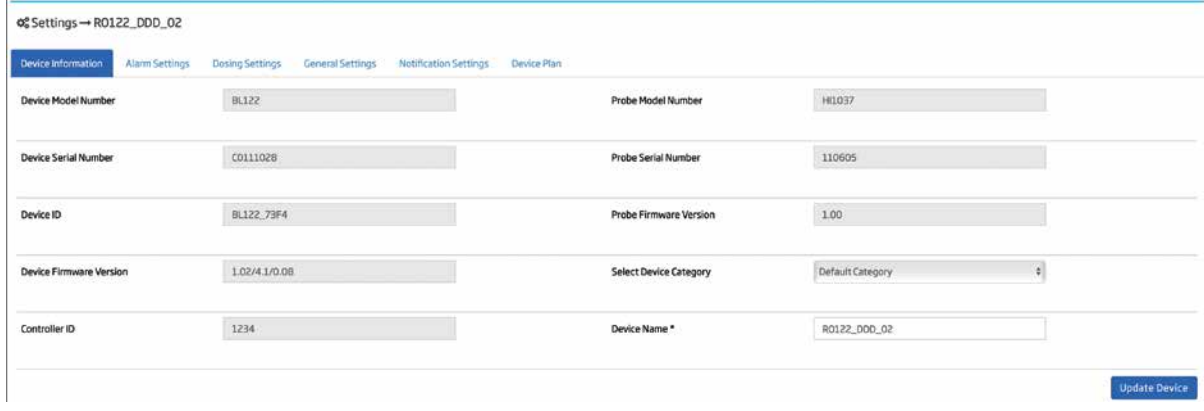

Naam en categorie kunnen worden gewijzigd. Klik op Apparaat bijwerken om wijzigingen op te slaan.

#### **Weergave alarminstellingen**

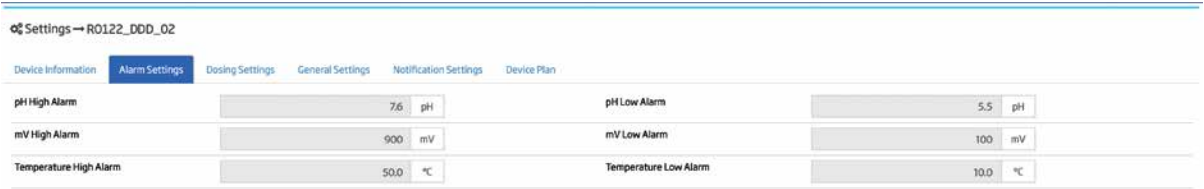

Naam en categorie kunnen worden gewijzigd. Klik op Apparaat bijwerken om wijzigingen op te slaan.

#### **Weergave doseerinstellingen**

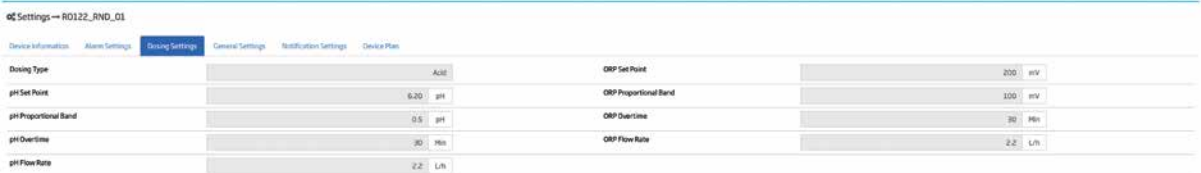

De pH- en ORP-doseerconfiguratie kan hier worden bekeken. Lees de handleiding van het instrument voor meer informatie over het wijzigen van deze instellingen.

#### **Algemene instellingenweergave**

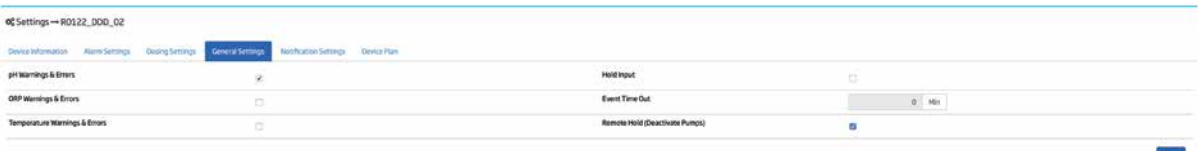

De pH-, ORP-, temperatuurwaarschuwingen en foutmeldingen die zijn ingeschakeld op de controller kunnen hier worden bekeken. Zie de handleiding van het instrument voor meer informatie over het wijzigen van deze instellingen. In geval van nood kunnen de pompen in wacht gezet worden door het selectievakje 'Remote hold' aan te vinken en vervolgens op Opslaan te klikken. De status wordt ook weergegeven op het scherm van de controller.

Su Remote hold kan worden geannuleerd door het vak Remote Hold uit te vinken en op Opslaan te klikken.

### **Meldingsinstellingen**

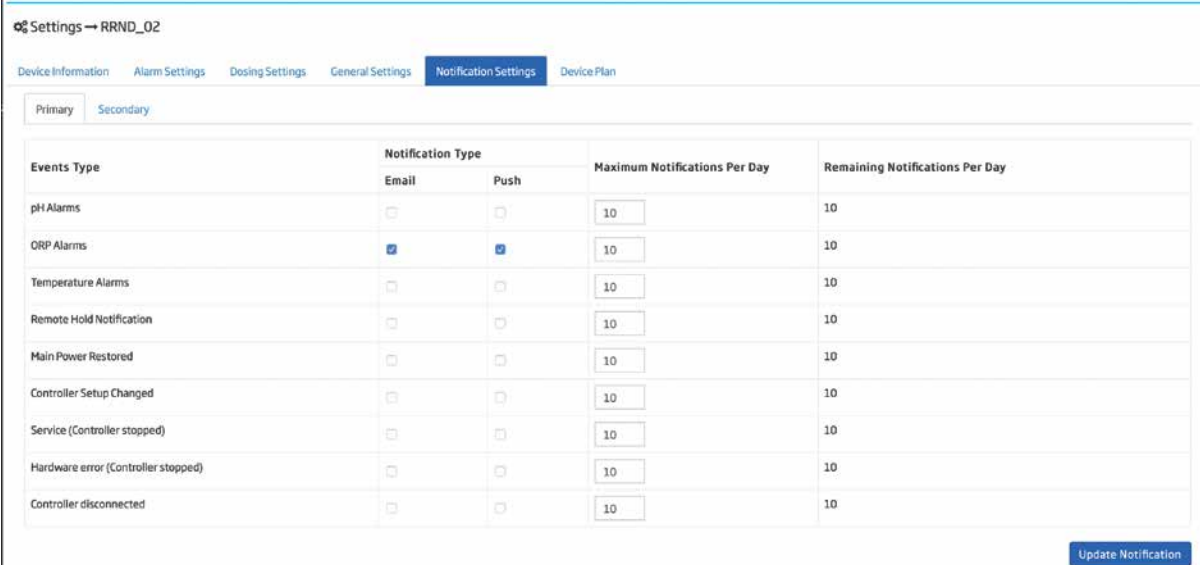

De BL122-gebeurtenissen kunnen worden geconfigureerd om e-mails te en/of pushmeldingen te activeren. Er kunnen negen soorten gebeurtenissen worden ingesteld om een bericht te verzenden naar de primaire gebruikers en/of secundaire gebruikers. U kunt het aantal berichten kiezen dat u per dag wilt verzenden en voor welke gebeurtenissen u een bericht wilt sturen. De e-mail- en pushmeldingen kunnen onafhankelijk van elkaar worden in- of uitgeschakeld voor elk gebeurtenistype. Druk op Updatemelding om uw selectie op te slaan. De meldingsteller wordt dagelijks opnieuw ingesteld.

### **E-mailmelding**

Een gedetailleerde e-mail met de geselecteerde meldingen wordt verzonden naar de account van de primaire gebruiker en/of naar de secundaire gebruiker.

## **Pushnotificatie**

Er verschijnt er een pop-upbericht met de geselecteerde meldingen in de browser van de primaire en/of secundaire gebruiker. **Remote Hold Notification;** 

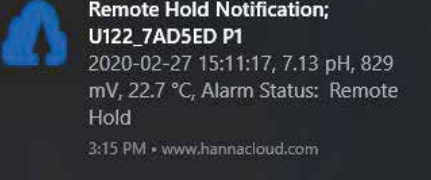

**SIM** Controleer voor de juiste functionaliteit de meldingsinstellingen van uw internetbrowser en accepteer pushmeldingen wanneer daar om wordt gevraagd.

Google Chrome: ga naar Instellingen > Geavanceerd (Privacy en beveiliging) > Inhoudsinstellingen > Melding Mozilla Firefox: ga naar Instellingen > Voorkeur > Machtigingen > Melding of klik op het machtigingspictogram  $($  > Melding) in de adresbalk van de website.

Microsoft Edge: klik op de knop Meer in de rechterbovenhoek van het venster ga vervolgens naar Instellingen >

Geavanceerde instellingen weergeven > Klik op Beheren (Websitemachtigingen) > Machtigingen beheren (geeft alle websitemeldingen weer) Opera: klik op Instellen > Geavanceerd > Privacy en Security> Inhoudsinstellingen > Meldingen Deze functie wordt momenteel niet ondersteund door Internet Explorer 11. In het geval van iOS wordt de pushmelding niet ondersteund.

#### **Aantal meldingen per dag**

Voor elk gebeurtenistype kan de primaire gebruiker het maximum aantal meldingen (e-mail en push) per dag bepalen. Het aantal is onafhankelijk van de gebruikers die aan het apparaat is toegewezen. Het interval van een dag wordt beschouwd van middernacht tot middernacht (24 uur op de locatie van het apparaat). Het aantal resterende meldingen wordt ook getabuleerd. Als het maximum aantal meldingen per dag wordt gewijzigd, wordt het aantal resterende meldingen opnieuw ingesteld. Wanneer de apparaattijd minder dan 1 uur wordt aangepast, wordt de nieuwe verwijzing naar apparaattijd bijgewerkt in de database en wordt de teller opnieuw ingesteld.

#### Secundaire gebruikers kunnen alleen gebeurtenistypen controleren.

Elk bericht dat door Hanna Cloud van een apparaat wordt ontvangen, produceert een enkele melding die de oorzaak en de controllerstatus bevat.

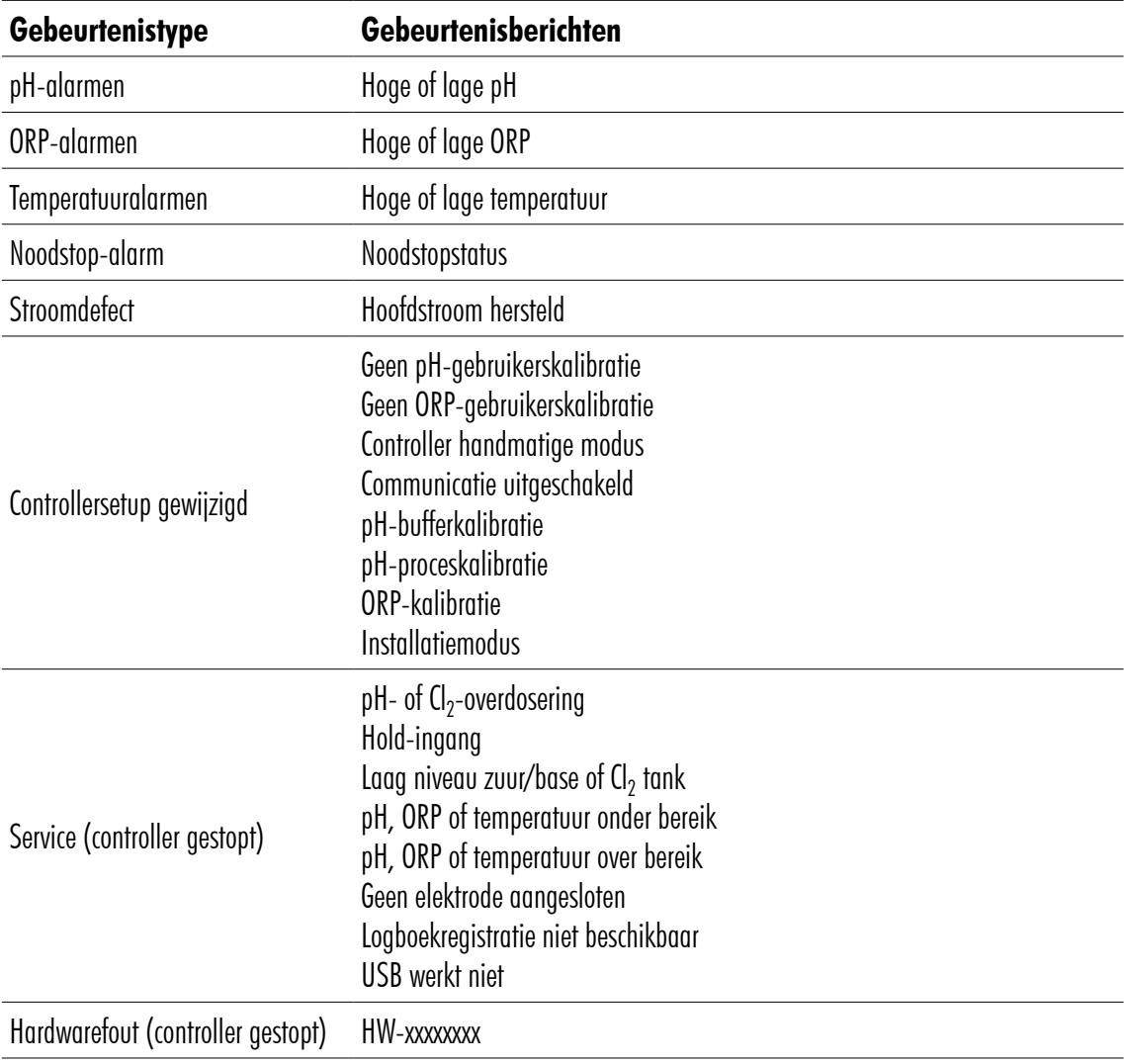

Controller losgekoppeld --

### Apparaatplan

Op het tabblad Apparaatplan kunt u de gegevens- en informatiespecificaties bekijken die beschikbaar zijn met Hanna Cloud.

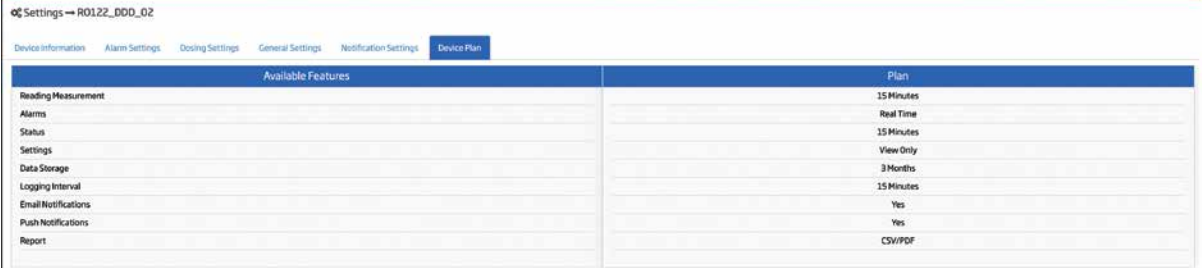

# 4.5. Loggeschiedenis

Э

Instrumentspecifieke meetgegevens, status en GLP worden geregistreerd met tijd en datum op Hanna Cloud en kunnen op elk gewenst moment worden bekeken door toegang te krijgen tot de Loggeschiedenis. Geregistreerde gegevens kunnen worden gefilterd, gedownload en opgeslagen als pdf- of csv-bestand.

#### 囲 **Tabelweergave**

Alle records worden weergegeven in een tabel, te beginnen met de meest recente. Klik op Volgende/Vorige om door de geschiedenis te bladeren. Klik op het pijlpictogram om terug te keren naar het begin van de pagina. Klik op Filter om een tijdsintervalfilter toe te passen.

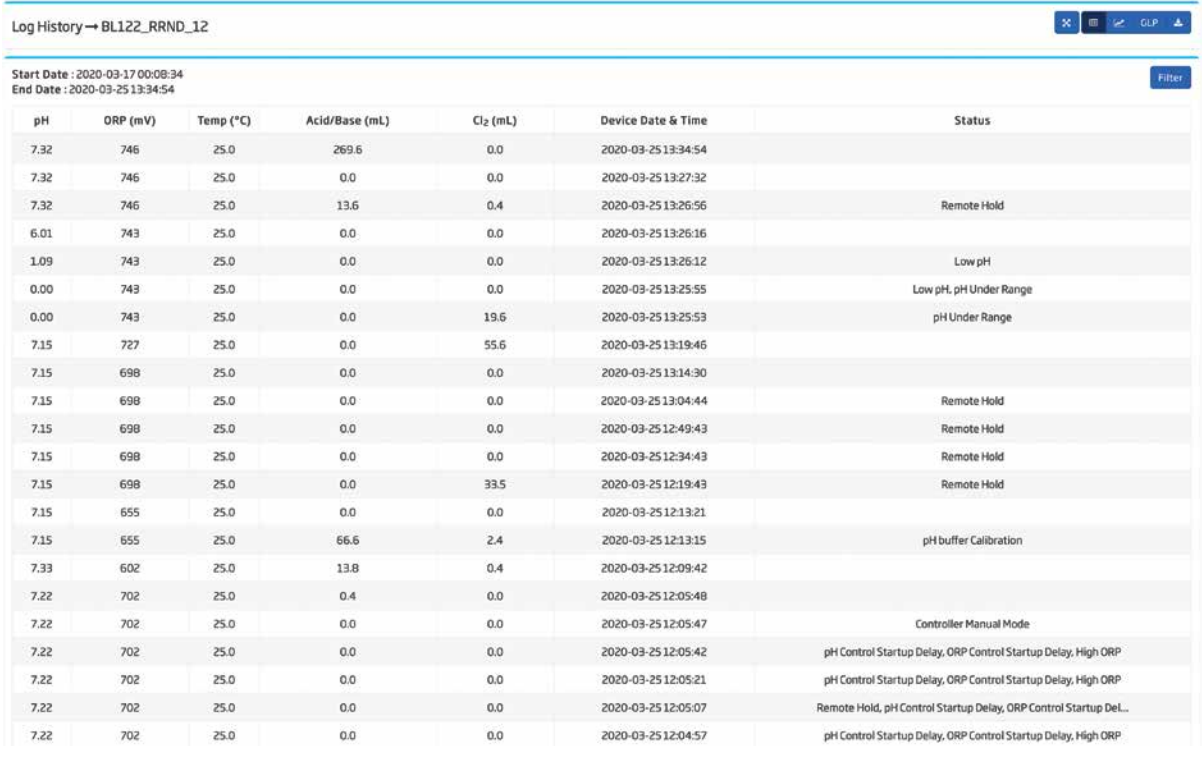

è In geval van tijdelijk verbroken verbinding bevat de loggeschiedenis het bericht 'Netwerkvertraging'. Als het probleem zich blijft voordoen en de geschiedenis kan beïnvloeden, wordt een record met de status 'Apparaat verbroken' toegevoegd.

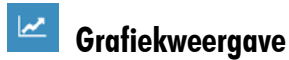

Twee van de vijf opgenomen parameters kunnen samen worden uitgezet op een grafiek.

- 1. Selecteer de parameters die moeten worden uitgezet op de linkeras en de rechteras.
- 2. Selecteer de tijdschaal: 6 u, 1D, 1W, 1M, 3M.
- 3. Zoompictogrammen zijn beschikbaar op de X- of Y-as op basis van selectie.
- 4. Het pictogram één niveau uitzoomen brengt de grafiek terug naar de vorige schaal (beschikbaar na eerste zoomactie).
- 5. Het pictogram Opnieuw instellen brengt de grafiek terug naar de initiële schaal.
- 6. De grafiek kan worden afgedrukt of gedownload (in jpeg- of png Downloadpictogram).

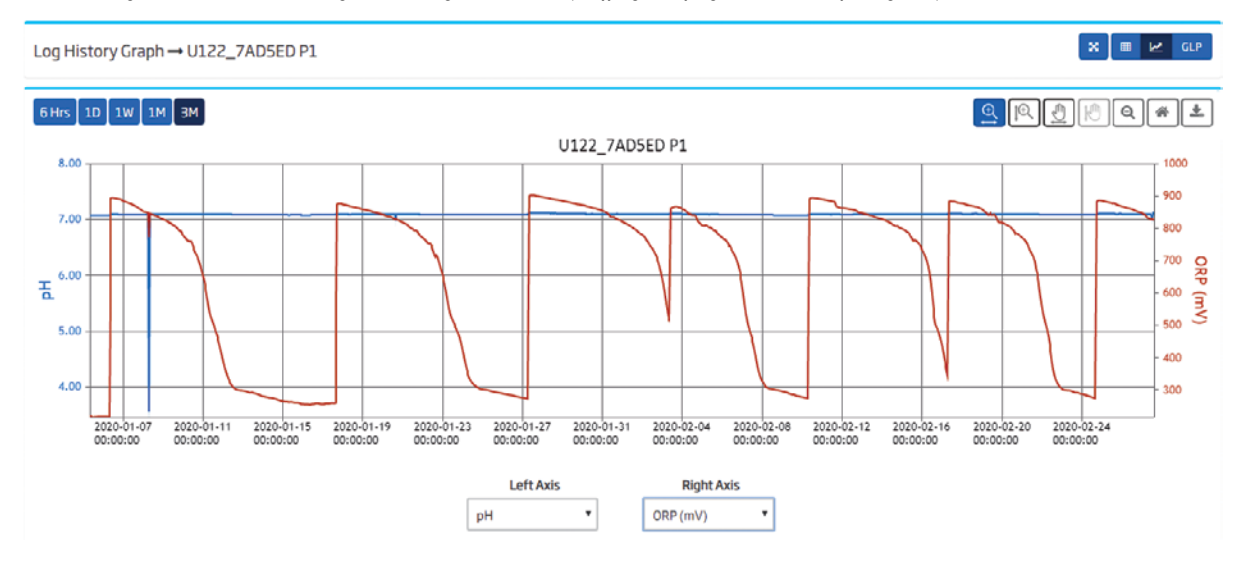

De grafiekweergave gebruikt de methode voor automatisch schalen voor zowel X- als Y-assen en heeft een andere weergave, afhankelijk van het geselecteerde interval. Wanneer 6 uur of 1 dag is geselecteerd, worden de werkelijke gegevens weergegeven. Wanneer een tijdsinterval van meer dan 1 week is geselecteerd, worden de gemeten waarden statistisch weergegeven. De gearceerde band vertegenwoordigt het bereik van de metingen en de vaste lijn van de gemiddelde waarde. Wanneer de cursor binnen het gearceerde gebied wordt verplaatst, worden de gemiddelde waarden voor de geselecteerde parameters weergegeven.

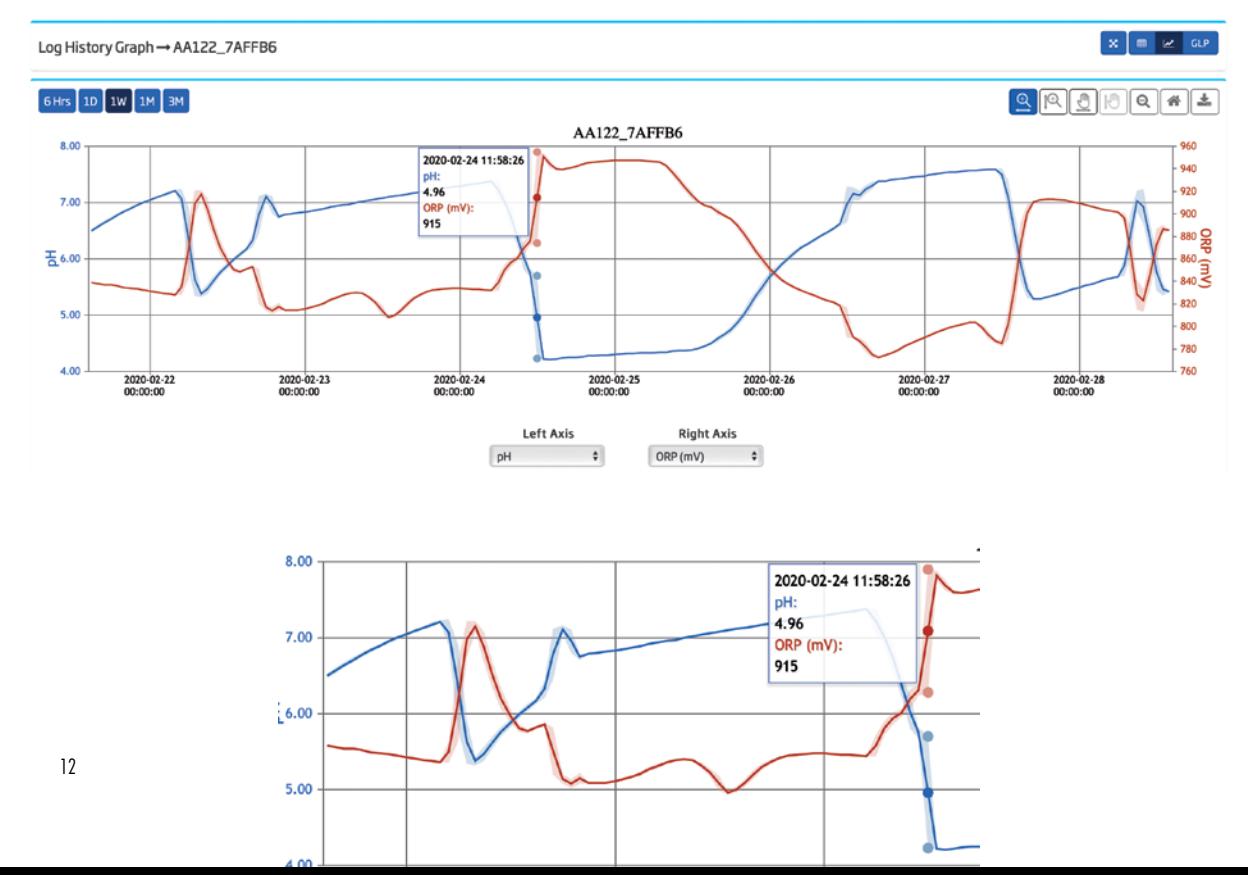

### **Zoomen & Pannen in de grafiek**

Met de zoompictogrammen van de X-as en de Y-as kunnen werkelijke waarden in het geselecteerde gebied worden weergegeven. U kunt inzoomen op de grafiek door op één van de assen te klikken en vervolgens de grafiek te slepen. Hierdoor wordt de schaal op de juiste as opnieuw ingesteld, zodat individuele gegevenspunten (geen gemiddelden) kunnen worden onderzocht.

Na het zoomen van een grafiek kan de panfunctie op de grafiek worden toegepast. Met de X-as -en Y-as panpictogrammen kunt u de weergave van de grafiek verplaatsen (eventueel om deze te centreren om een afbeelding te downloaden). Met het panpictogram van de X-as kunt u deze naar links of rechts verplaatsen. Met het Y-as panpictogram kunt u deze omhoog of omlaag verplaatsen.

Individuele datapunten worden weergegeven in de zoom-weergaveperiode.

Een enkele parameter kan worden horizontaal verschoven (na het zoomen), door te klikken op het panpictogram en dan een van de verticale assen, die groen zal worden.

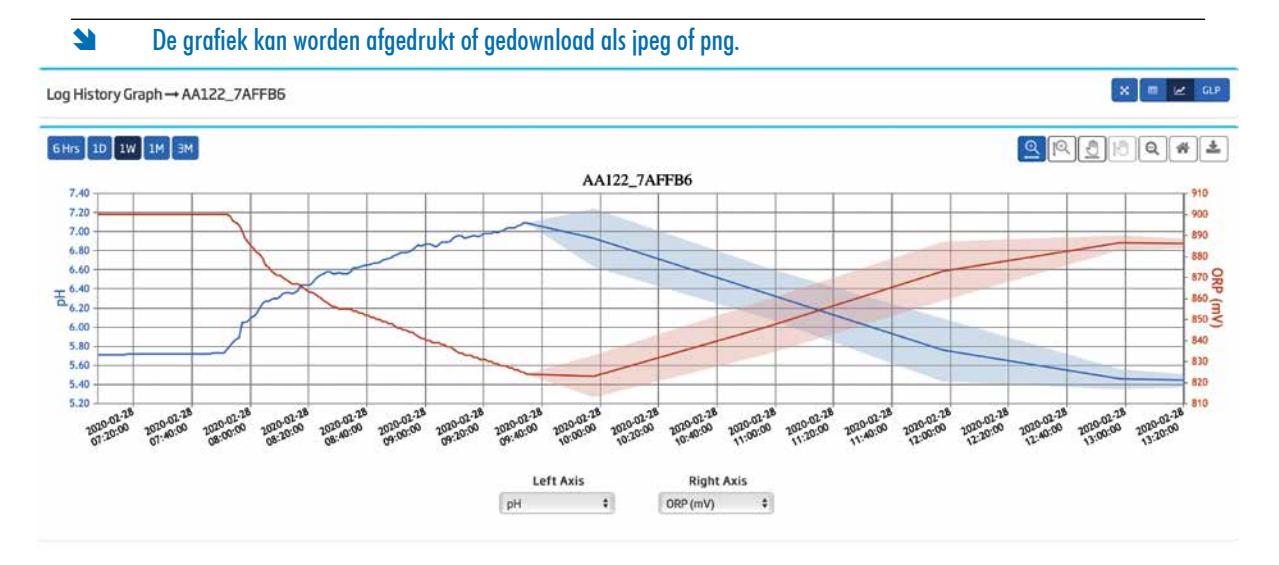

#### $GLP$ **GLP-weergave**

De instrumentkalibratiegeschiedenis wordt bewaard op Hanna Cloud. De GLP-informatie voor elke kalibratie is toegankelijk in het deelvenster Loggeschiedenis, zowel tabel- als grafiekweergave, door op de GLP-knop te drukken.

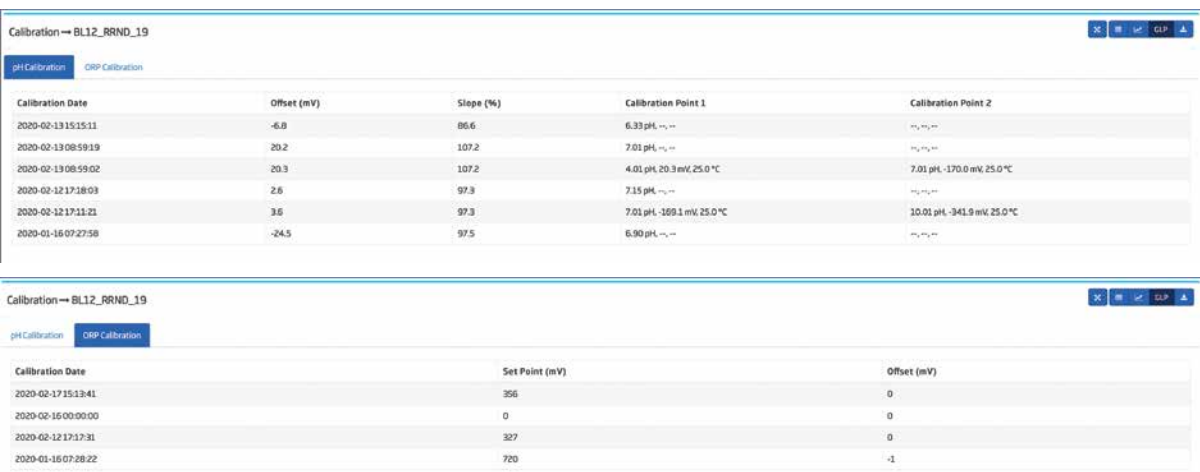

# **Log- en kalibratiegeschiedenis downloaden**

Als u gewenste records wilt opslaan en exporteren, selecteert u het tijdsinterval in de tabelweergave Loggeschiedenis, klikt u op Filter om gegevens te filteren en klikt u op Downloaden.

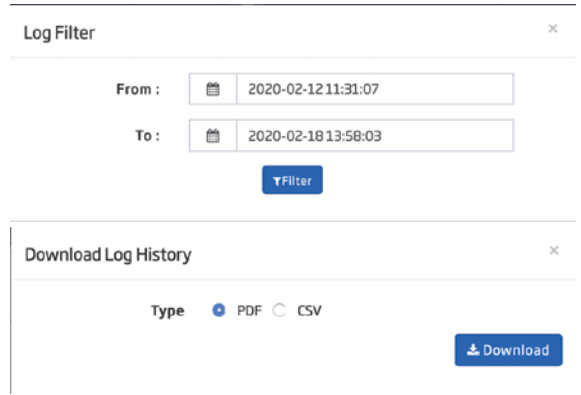

De procedure is vergelijkbaar met het opslaan en exporteren van de kalibratiegeschiedenis. Klik op Downloaden in het tabblad pH- of ORP-kalibratie.

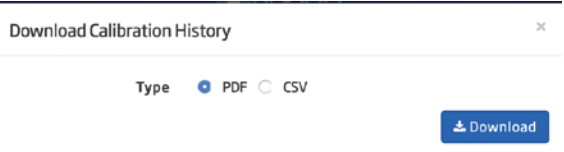

## 4.6. Apparaat verwijderen

Elk geregistreerd apparaat kan worden verwijderd uit de lijst. Klik op de knop Apparaat verwijderen in de kolom Actie. Er verschijnt een waarschuwingsbericht om te informeren dat alle apparaatgegevens, inclusief geregistreerde gegevens, worden verwijderd. Geregistreerde gegevens kunnen indien nodig worden opgeslagen. Druk op OK om het verwijderen te bevestigen.  $\mathbf{r}$ 

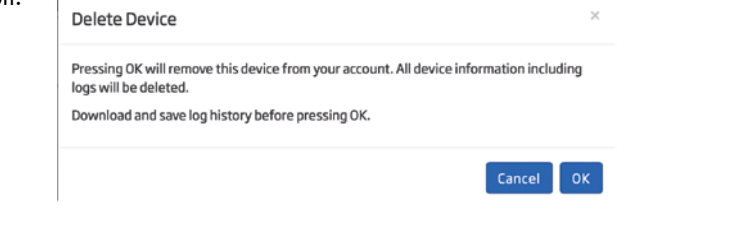

Subsection Deze optie is niet beschikbaar voor secundaire gebruikers.

# **5. PROFIEL**

Profielgegevens en -instellingen kunnen worden geopend door op de naam van de gebruiker te klikken en vervolgens op de knop Profiel. Opties: Profielgegevens, Wachtwoord wijzigen, Algemene instellingen, Apparaatcategorie, Secundaire gebruiker.

# 5.1. Profielinfo

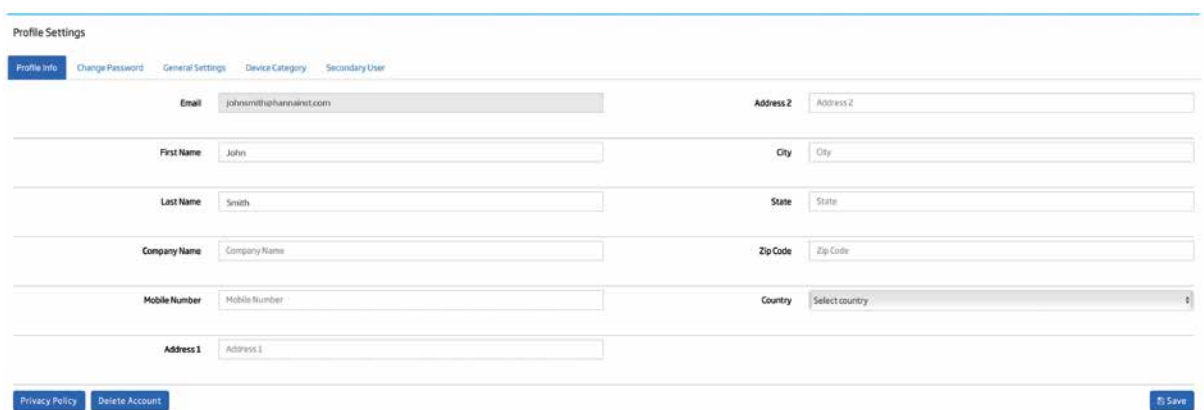

Druk op Privacybeleid om te bekijken.

Druk op de knop Opslaan na het updaten, om wijzigingen in de Hanna Cloud-database op te slaan.

Als u de profielgegevens wilt verwijderen, drukt u op Account verwijderen. Een e-mail wordt verzonden na bevestiging. Alle gebruikersgegevens worden verwijderd uit de Hanna Cloud-database.

# 5.2. Wachtwoord wijzigen

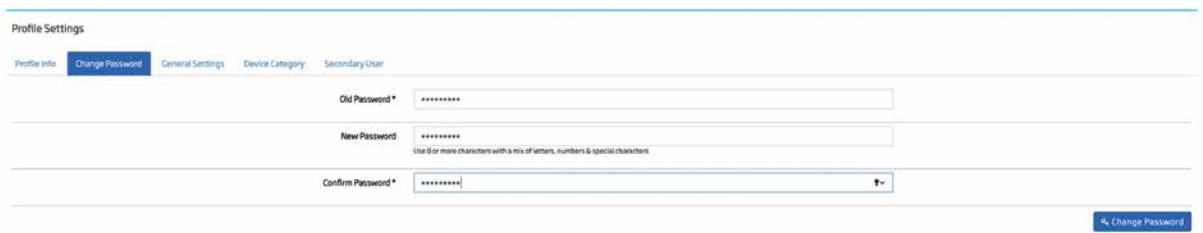

Voor een geldig wachtwoord zijn 8 of meer tekens met een combinatie van letters, cijfers en speciale tekens vereist. Klik op Wachtwoord wijzigen na het bijwerken.

# 5.3. Algemene instellingen

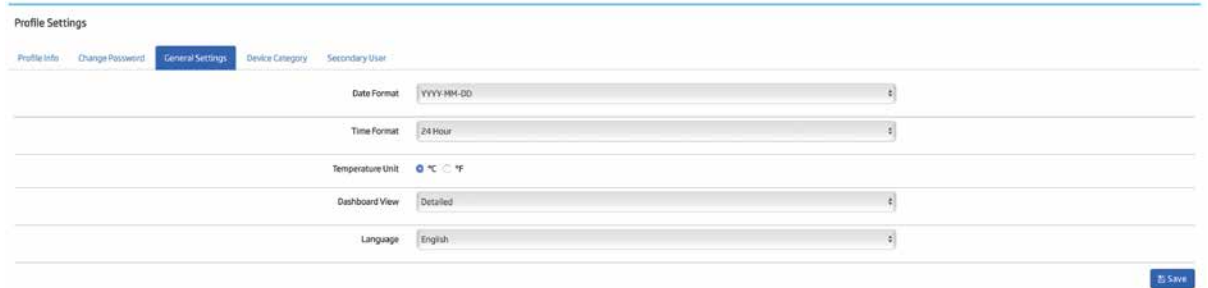

Datumnotatie, tijdnotatie, temperatuureenheid die wordt weergegeven op toepassingsschermen, dashboardweergave en taal kunnen worden ingesteld door de gewenste selectie te maken en op de knop Opslaan te klikken.

# 5.4. Apparaatcategorie

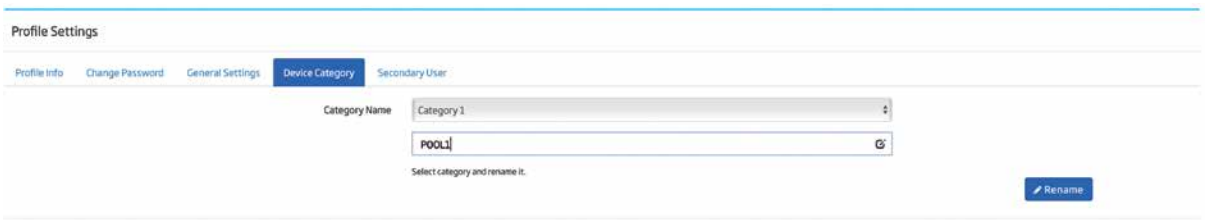

Apparaten kunnen worden gegroepeerd in de door de gebruiker gedefinieerde categorieën, door de naam van een vooraf gedefinieerde categorie te wijzigen en op Naam wijzigen te klikken.

# 5.5. Secundaire gebruikers

Op het tabblad Secundaire gebruiker kan de primaire gebruiker een persoon vragen om secundaire gebruiker voor het apparaat te worden.

Su De eindgebruiker is (confer de Europese GDPR-wetgeving) steeds de hoofdgebruiker. De zwembadinstallateur kan bijvoorbeeld als secundaire gebruiker ingesteld worden.

Subcession De secundaire gebruiker moet worden geregistreerd op Hanna Cloud voordat hij aan een apparaat wordt toegewezen.

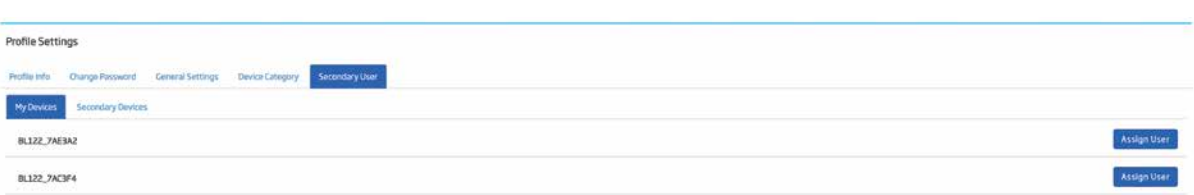

#### **Apparaattoewijzing aanvragen bij een secundaire gebruiker**

Selecteer op het tabblad Mijn apparaten het apparaat dat moet worden toegewezen en klik op Gebruiker toewijzen.

Als u een persoon als secundaire gebruiker wilt registreren, typt u het e-mailadres van de gebruiker en klikt u op Secundaire gebruiker aanvragen. Met de knop Meer toevoegen kunt u het apparaat toewijzen aan meer secundaire gebruikers. Er wordt een notificatie-e-mail verzonden naar het ingevoerde e-mailadres en het bericht 'Verzoek secundaire gebruiker in behandeling' wordt weergegeven ter bevestiging.

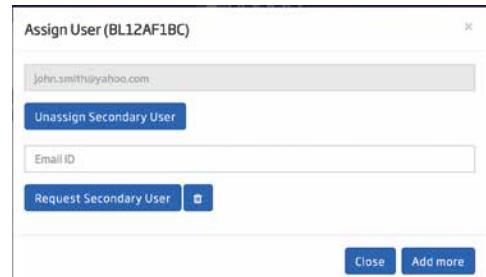

#### **Secundaire gebruiker verwijderen**

Selecteer op het tabblad Mijn apparaten het toegewezen apparaat en klik op Gebruiker toewijzen.

In het venster dat verschijnt worden alle toegewezen secundaire gebruikers vermeld. Klik op Secundaire gebruiker niet toewijzen. Er wordt een notificatie-e-mail verzonden naar het secundaire e-mailaccount van de gebruiker en het bericht 'Apparaat niet toegewezen' wordt weergegeven.

#### **Uzelf verwijderen**

Alle apparaten die als secundaire gebruiker zijn toegewezen, worden weergegeven op het tabblad Secundaire apparaten, met het e-mailadres van de eigenaar. Als u uzelf als secundaire gebruiker wilt verwijderen, klikt u op Apparaat verwijderen. U ontvangt een e-mail.

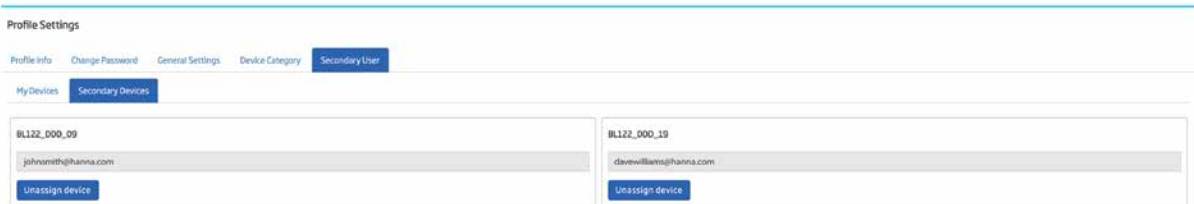

#### **Hanna Instruments Nederland**

Betuwehaven 6 NL-3433 PV Nieuwegein  $+31$  (0)30-289 68 42 info@hannainstruments.nl www.hannainstruments.nl

## **Hanna Instruments België**

Winninglaan 8 BE-9140 Temse  $+32(0)37109340$ info@hannainstruments.be www.hannainstruments.be

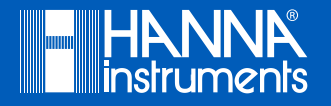